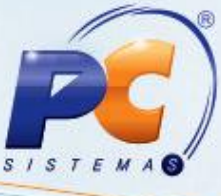

#### **Sumário**

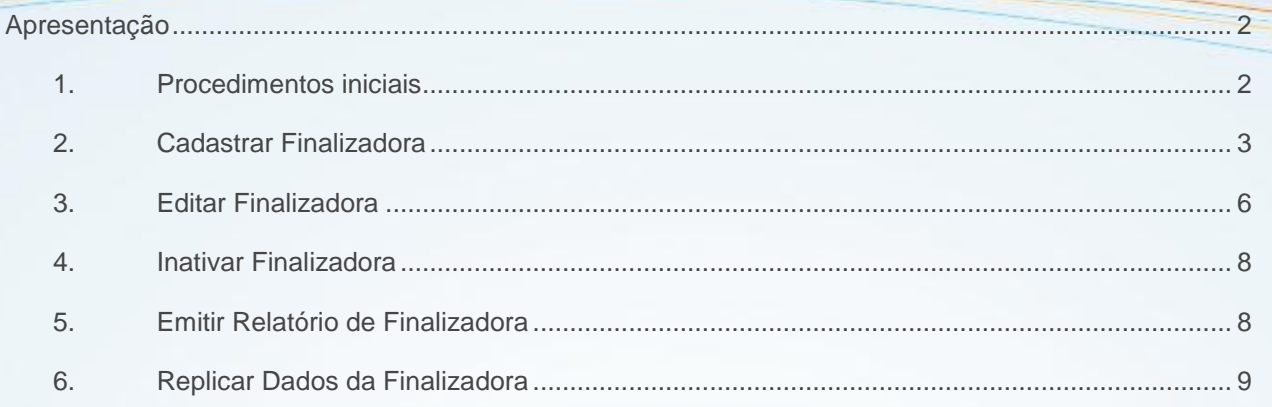

© Todos os direitos reservados. - PC Sistemas - v. 1.0 - Data: 20/09/2012

Página 1 de 11

#### <span id="page-1-0"></span>**Apresentação**

O cadastro de finalizadora é utilizado para definir a cobrança (meio de pagamento) e o plano de pagamento (forma de pagamento), a fim de evitar uso indevido de cobranças e planos de pagamento no PDV.

Este tutorial orienta o usuário a cadastrar, editar, inativar, emitir relatório na tela e via impressora e replicar finalizadoras, através da rotina **2039- Cadastro de Finalizadora**, e a finalização de venda na rotina **2075- Frente de Caixa**.

#### <span id="page-1-1"></span>**1. Procedimentos iniciais**

Para utilizar o cadastro de finalizadoras são necessários os seguintes procedimentos iniciais:

- 1) Baixar as rotinas a partir da versão 19.00:
	- 522 Cadastrar tipo de cobrança
	- 2000 Atualizar Procedures de Autosserviço;
	- 2039 Cadastro de Finalizadora;
	- 2075 Frente de Caixa;
- 2) Criar permissões de acesso na rotina **530 - Permitir Acesso a Rotina**:
	- Acesse a rotina **2000**, aba **Menus/Permissões**; marque as opções **Criar Menu** e **Gerar Permissão de Acesso (rotina 530)** e clique em **Atualizar**.
- 3) Liberar acesso para editar e inativar finalizadora na rotina **2039**, marcando na rotina **530- Permitir Acesso a Rotina** as permissões:
	- 1 Permite editar finalizadora;
	- 2 Permite inativar finalizadora.
- 4) Para utilizar as espécies de finalizadoras, é necessário que estejam cadastrados os tipos de cobrança na rotina **522- Cadastrar tipo de cobrança**;
- 5) Definir parâmetro a seguir na rotina **132- Parâmetros da Presidência**, conforme política da empresa:

 Para utilizar o processo de finalizadoras, marque **Sim** no parâmetro **2508 - Utiliza Cadastro de Finalizadora Checkout**. Ao marcar esse parâmetro, na rotina **2075** não será apresentado o plano de pagamento na tela principal, pois será definido na finalizadora.

© Todos os direitos reservados. – PC Sistemas – v. 1.0 - Data: 20/09/2012 Página **2** de **11**

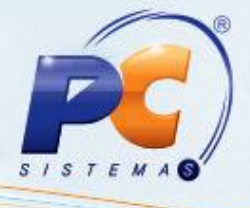

#### <span id="page-2-0"></span>**2. Cadastrar Finalizadora**

1) Acesse a rotina **2039- Cadastro de Finalizadora** e clique em **Incluir** na caixa **Cadastro**;

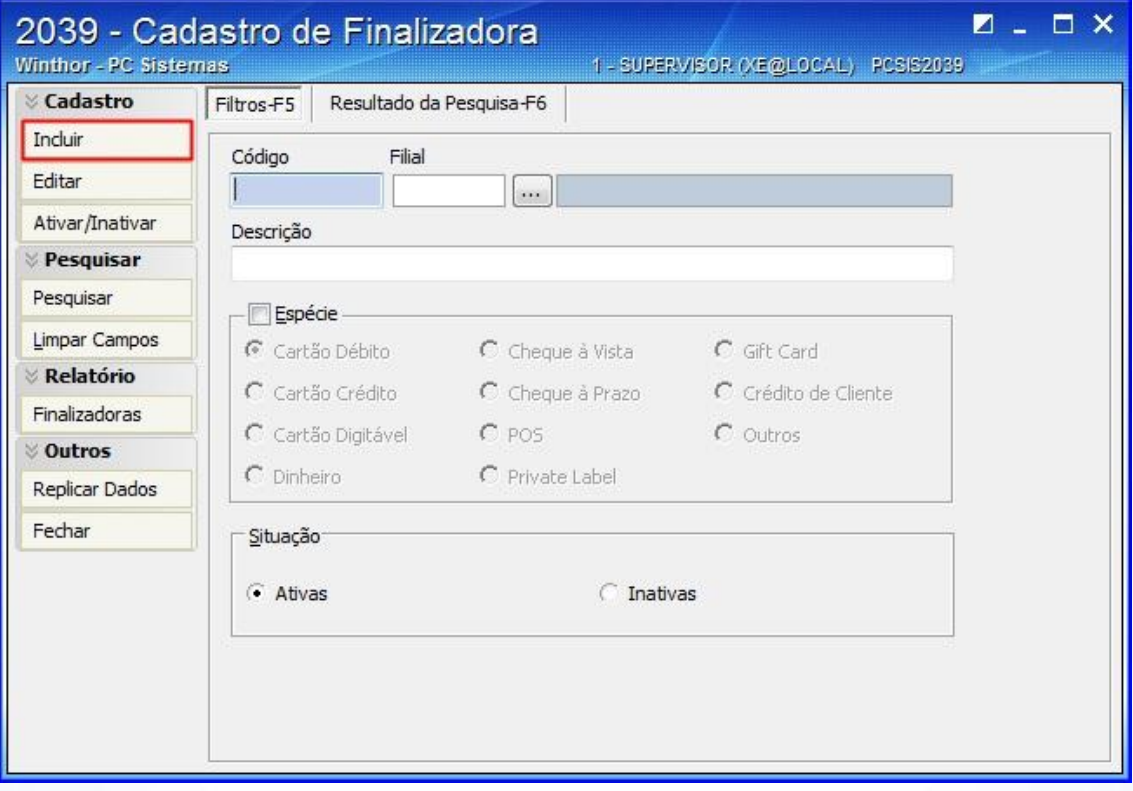

- 2) Informe a **Descrição**;
- 3) Selecione a **Espécie**, sendo cada uma da seguinte forma:
	- Cartão Débito: ao ser marcado, os campos **Cobrança** e **Plano Pagamento** serão desabilitados e as opções para venda **Usa como entrada** e de pagamento **Valor Mínimo** serão habilitadas.
	- Cartão Crédito: ao ser marcado, os campos **Cobrança** e **Plano Pagamento** serão desabilitados e; as opções para venda **Usa como entrada** e **Permite Parcelar** e de pagamento **Valor Mínimo** e **Valor Mínimo Parcela** serão habilitadas.
	- Cartão Digitado: ao ser marcado, os campos **Cobrança** e **Plano Pagamento** serão desabilitados e; as opções para venda de **Usa como entrada** e **Permite Parcelar** e de pagamento **Valor Mínimo** e **Valor Mínimo Parcela** serão habilitadas.

© Todos os direitos reservados. – PC Sistemas – v. 1.0 - Data: 20/09/2012 Página **3** de **11**

Dinheiro: ao ser marcado, serão preenchidos automaticamente a **Cobrança** como Dse/os **Plano Pagamento** para **Á Vista** e; a opção para venda **Usa como entrada**, será habilita.

- Cheque a Vista: ao ser marcado, serão preenchidos automaticamente a **Cobrança** para **CHV** e o **Plano de Pagamento** para **Á Vista**; e as opções para venda **Permite Troco**; **Usa como entrada**; **Solicita Cliente**; **Ler CMC-7**; **Permite Desconto**; **Consulta Cheque SITEF** e **Verifica Limite** e para pagamento **Valor Mínimo** serão habilitadas.
- Cheque a Prazo: ao ser marcado, preenche automaticamente a **Cobrança** para **CHP**, sendo necessário informar o **Plano de pagamento**. As opções para venda **Permite Troco**; **Usa como entrada**; **Permite Parcelar**; **Solicita Cliente**; **Ler CMC-7**; **Permite Desconto**; **Consulta Cheque SITEF** e **Verifica Limite** e para Pagamento **Valor Mínimo** e **Valor Mínimo Parcela** serão habilitadas.
- POS: ao ser marcado, os campos **Cobrança** e **Plano Pagamento** serão desabilitados e as opções para venda **Usa como entrada** e **Permite Parcelar** e de pagamento **Valor Mínimo** e **Valor Mínimo Parcela** serão habilitadas.
- Private Label: ao ser marcado, preenche automaticamente a **Cobrança** para **CSOF** cadastrada na rotina **522** e o campo **Plano Pagamento** será desabilitado; e as opções para venda **Usa como entrada** e **Permite Parcelar** e de pagamento **Valor Mínimo** e **Valor Mínimo Parcela** serão habilitadas.
- Gift Card: ao ser marcado, preenche automaticamente os campos **Cobrança** para **GIFT** cadastrada na rotina **522** e o campo **Plano Pagamento**; e habilita a opção para venda **Usa como entrada**.
- Crédito Cliente: ao ser marcado, preenche automaticamente os campos **Cobrança** para **CRED** cadastrada na rotina **522** e o campo **Plano Pagamento**; e habilita as opções para venda **Usa como entrada** e **Permite Vinculado**.
- Outros: ao ser marcado, define outras finalizadoras com cobranças e planos de pagamento diferenciados, porém não poderão ser informadas as cobranças **D**, **CHP**, **CHV**, **CRED**, **CSOF**, **GIFT**, nem qualquer outra cujos campos **Cartão de Crédito** e **Operadora** estejam preenchidos na rotina **522** e; habilita todas as opções para venda e para pagamento.

**Observação:** Somente serão usadas as cobranças que a opção **Exportar Autosserviço** na rotina **522** esteja marcada.

© Todos os direitos reservados. – PC Sistemas – v. 1.0 - Data: 20/09/2012 Página **4** de **11**

Capacitação Continuada: A PC Sistemas disponibiliza soluções em treinamento, através de modalidades de ensino que vão ao encontro da necessidade específica do cliente, buscando satisfazer seu objetivo na relação de investimento x benefício. São oferecidos cursos presenciais e à distância. Os treinamentos presenciais podem ser ministrados em todos os Centros de Treinamentos da PC ou na empresa do cliente (In Loco). Conheça nossos programas de capacitação continuada, acessando o site www.treinamentopc.com.br/

Espécie

C Dinheiro Cartão Débito Cartão Crédito C Cheque à Vista Cartão Digitável C Cheque à Prazo

 $C$  POS C Private Label  $C$  Gift Card

- C Crédito Cliente  $C$  Outros
- 
- 

- 4) Informe a **Filial**;
- 5) Para as opções de espécie **Cheque a Prazo**, **Gift Card** e **Outros**, é necessário informar o **Plano de Pagamento**;
- 6) Na caixa **Opções para Venda**, se define as condições de venda habilitadas de acordo com a espécie finalizadora informada:
	- **Permite Troco**: define se no PDV será permitido troco com esta finalizadora cadastrada, exceto para cobrança de cartão;
	- **Usa como entrada**: define se a finalizadora cadastrada poderá ser usada como entrada;
	- **Permite Parcelar**: define se permite ou não parcelamento;
	- **Solicita Cliente**: define se haverá necessidade ou não de escolha de cliente no PDV;
	- **Ler CMC-7**: define se permitirá a leitura do código CMC-7 do cheque;
	- **Permite Desconto**: define se poderá haver desconto com esta finalizadora cadastrada
	- **Consulta Cheque SITEF**: define se poderá haver consulta do cheque via SiTef no PDV;
	- **Permite Vinculado**: define a impressão de mais de um comprovante vinculado;
	- **Verifica Limite**: define se será validado ou não o limite de crédito do cliente.

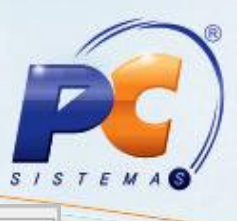

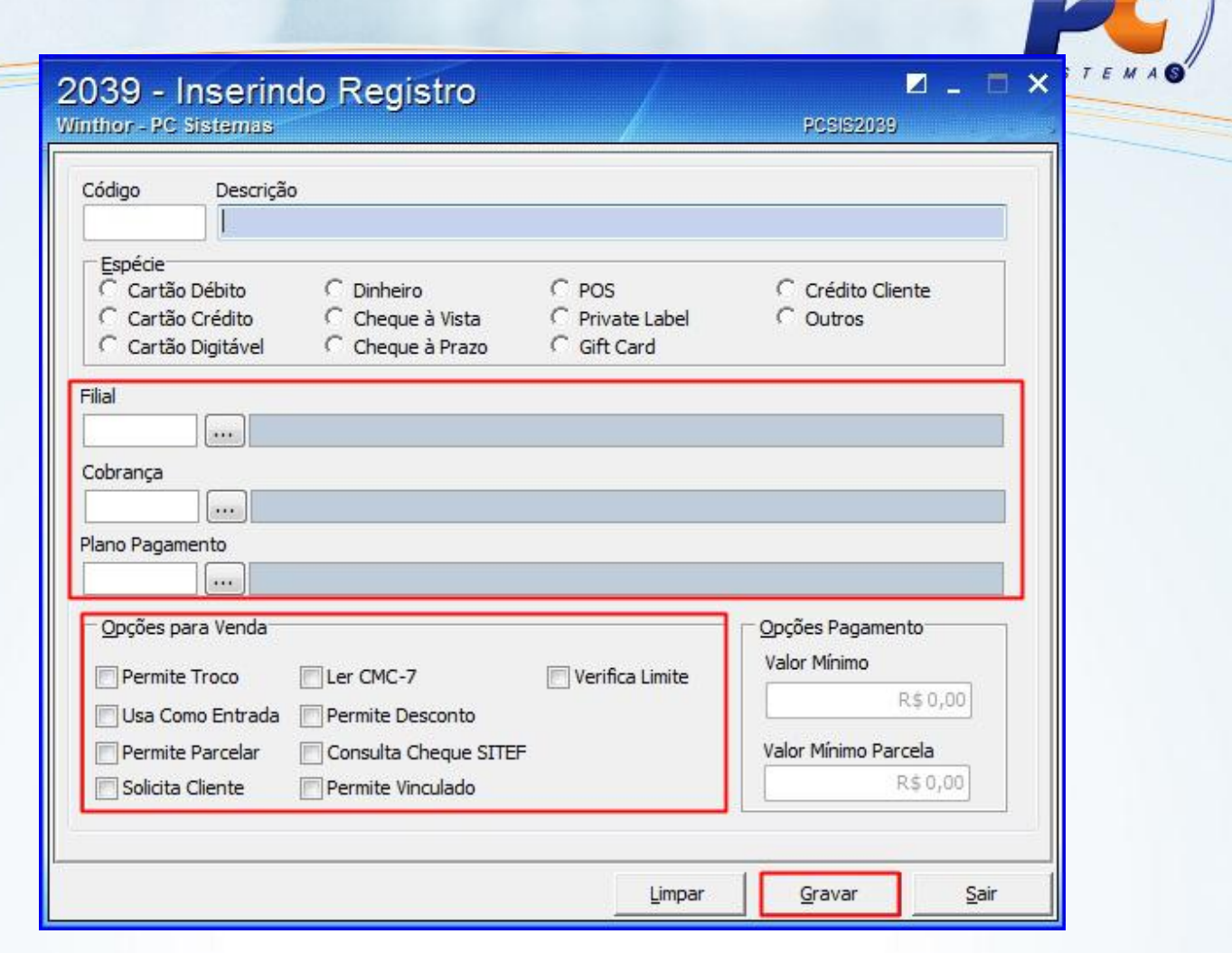

7) Clique em **Gravar**. Será apresentada mensagem se deseja replicar o cadastro a outras filiais; e posteriormente mensagem de confirmação do cadastro.

### <span id="page-5-0"></span>**3. Editar Finalizadora**

- 1) Acesse a primeira tela da rotina;
- 2) Informe um dos campos ou opções da aba **Filtros-F5** conforme necessidade da consulta e clique no botão **Pesquisar**;

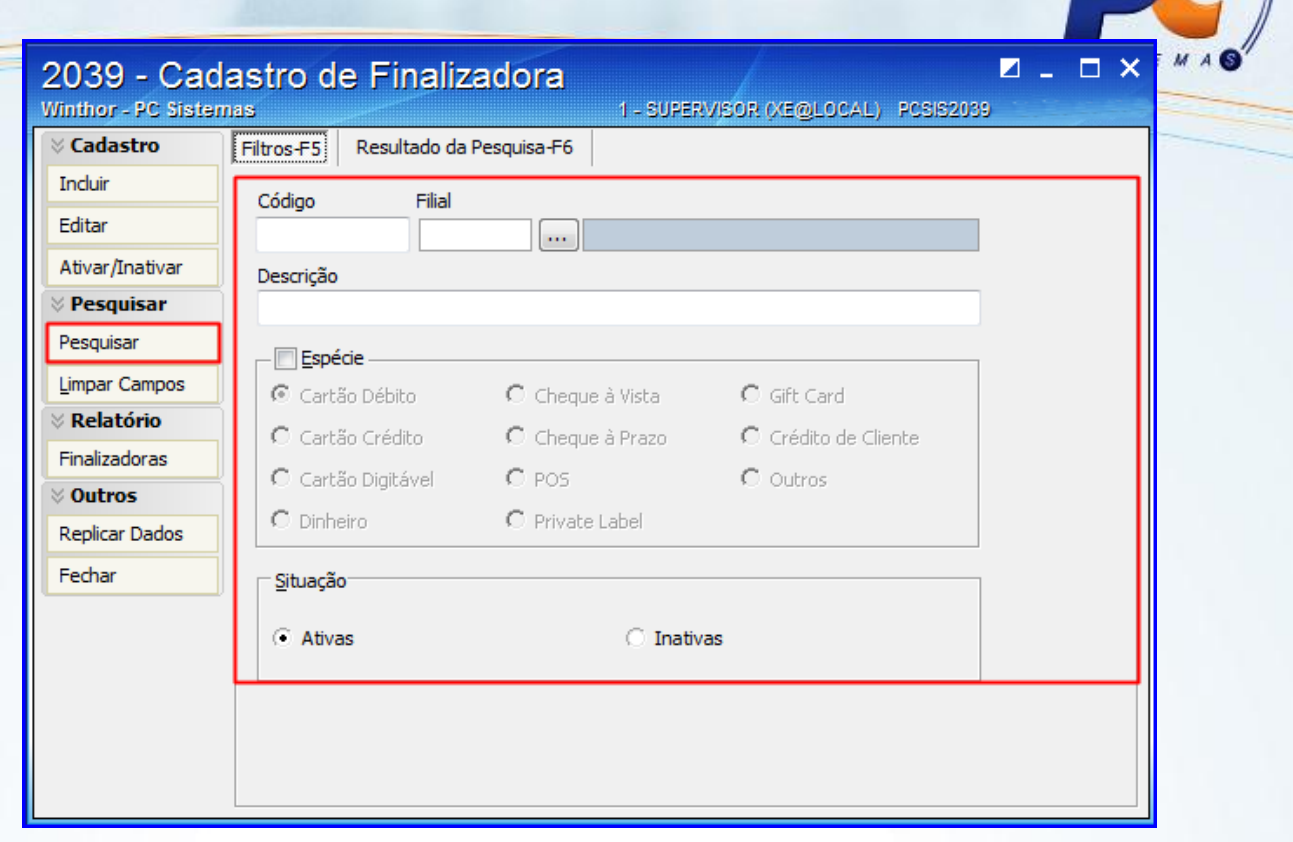

- 3) Na planilha **Resultado da Pesquisa-F6** são apresentadas todas as listas cadastradas conforme seleção da pesquisa;
- 4) Para editar, selecione a finalizadora desejada e clique no botão **Editar**, ou ainda selecione a finalizadora e clique duas vezes ou pressione a tecla **<Enter>**. Será aberta a tela de cadastro para realizar as alterações necessárias.

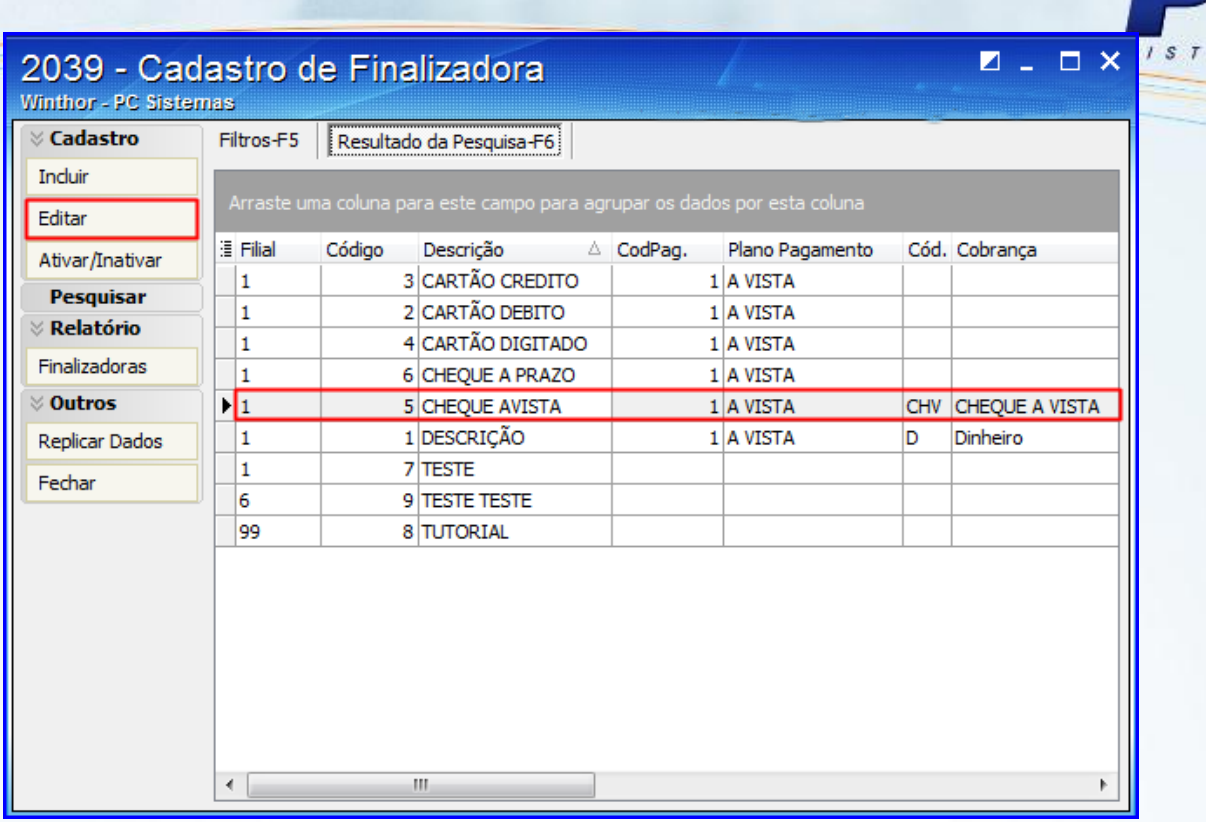

### <span id="page-7-0"></span>**4. Inativar Finalizadora**

- 1) Realize a pesquisa e selecione a finalizadora desejada na planilha **Resultado da Pesquisa-F6**;
- 2) Clique em **Inativar** na caixa **Cadastro**. Será apresentada mensagem de alerta para confirmar a inativação.

### <span id="page-7-1"></span>**5. Emitir Relatório de Finalizadora**

- 1) Clique em **Finalizadoras** na caixa **Relatório**;
- 2) Informe a **Filial** ou umas das opções **Ativa** ou **Inativa** para emissão do relatório;
- 3) Clique em **Imprimir**. Será apresentado o relatório na tela.

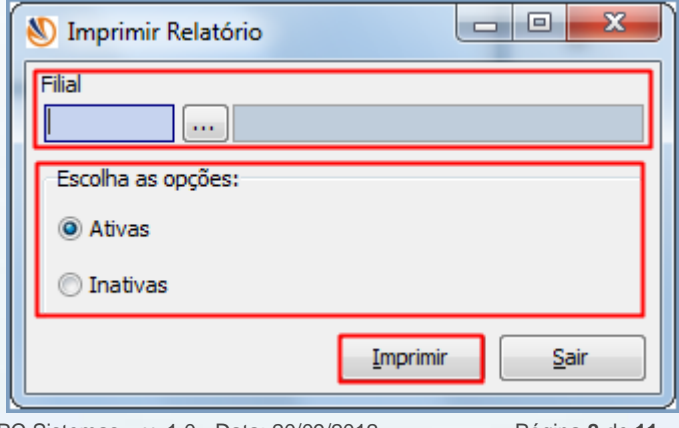

© Todos os direitos reservados. – PC Sistemas – v. 1.0 - Data: 20/09/2012 Página **8** de **11**

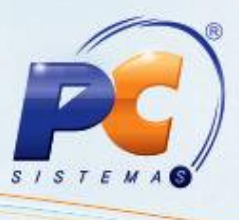

#### <span id="page-8-0"></span>**6. Replicar Dados da Finalizadora**

- 1) Realize a pesquisa e selecione a finalizadora desejada na planilha **Resultado da Pesquisa-F6**;
- 2) Clique em **Replicar Dados** na caixa **Outros**;
- 3) Selecione a(s) filial (is) desejada a serem replicadas e clique em **Replicar**. Será apresentada mensagem de confirmação.

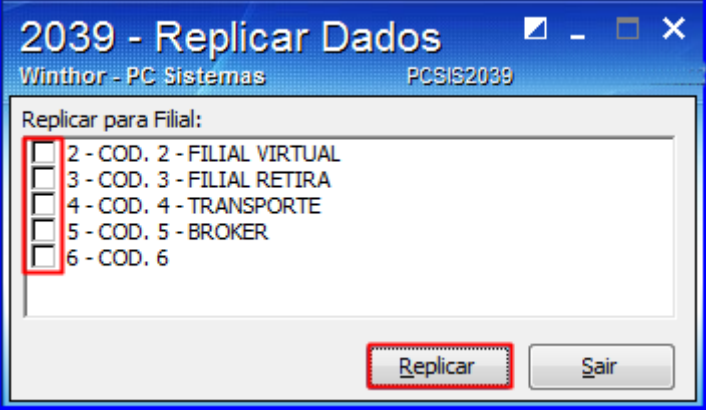

#### **7. Finalizar Venda**

A finalização da venda é realizada pela validação das informações do cadastro de finalizadoras como opções de venda, espécie de finalizadora, valores mínimos dentre outros como visto nos tópicos anteriores. É importante lembrar a necessidade do parâmetro **2508** estar marcado como **Sim**. Para finalizar a venda siga os passos abaixo:

- 1) Acesse a rotina **2075- Frente de Caixa**, abra a venda e registre os itens;
- 2) Tecle **<F1>** para tela de pagamento;
- 3) Tecle **<R>** para selecionar ou informar o tipo de finalizadora.

© Todos os direitos reservados. – PC Sistemas – v. 1.0 - Data: 20/09/2012 Página **9** de **11**

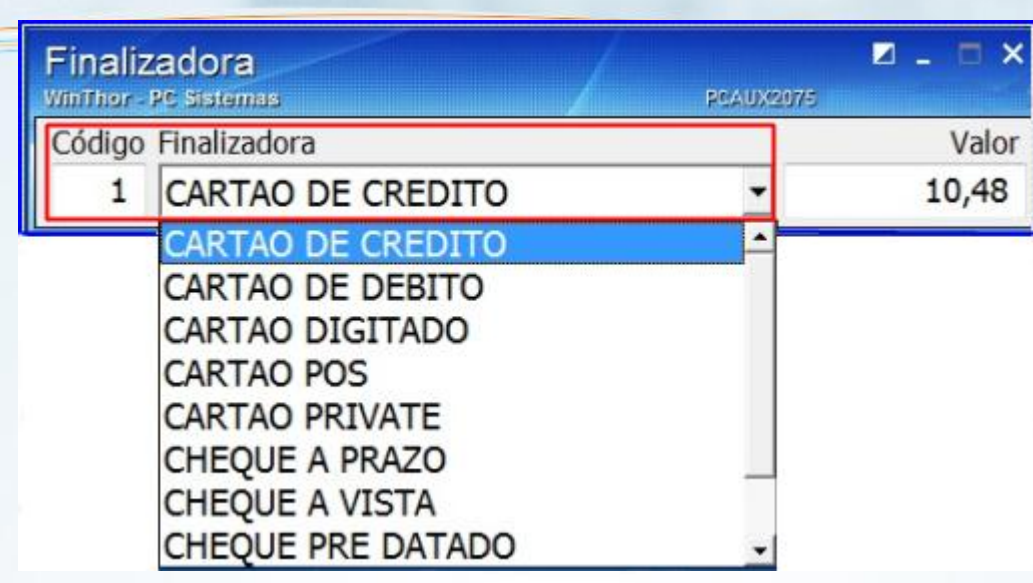

4) Tecle **<F>** para finalizar a venda conforme condição de pagamento selecionada.

Mantenha o **WinThor Atualizado**, assim você proporciona o crescimento da sua empresa através de soluções criadas especialmente para o seu negócio!

© Todos os direitos reservados. – PC Sistemas – v. 1.0 - Data: 20/09/2012 Página **10** de **11**

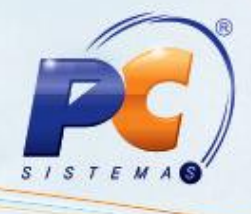

Colocamo-nos a disposição para maiores esclarecimentos e sugestões.

Fale com a PC: [www.grupopc.com.br](http://www.grupopc.com.br/)

Central de Relacionamento - (62) 3250 0210

© Todos os direitos reservados. – PC Sistemas – v. 1.0 - Data: 20/09/2012 Página **11** de **11**